# 合肥工业大学云运动 **APP** 使用指南

#### 一. 健跑功能使用介绍

### 1. 学生请选择自己所在的学校选择学生身份然后点击登录,账号是学号/密码默 认是学号的后六位如图以下操作:

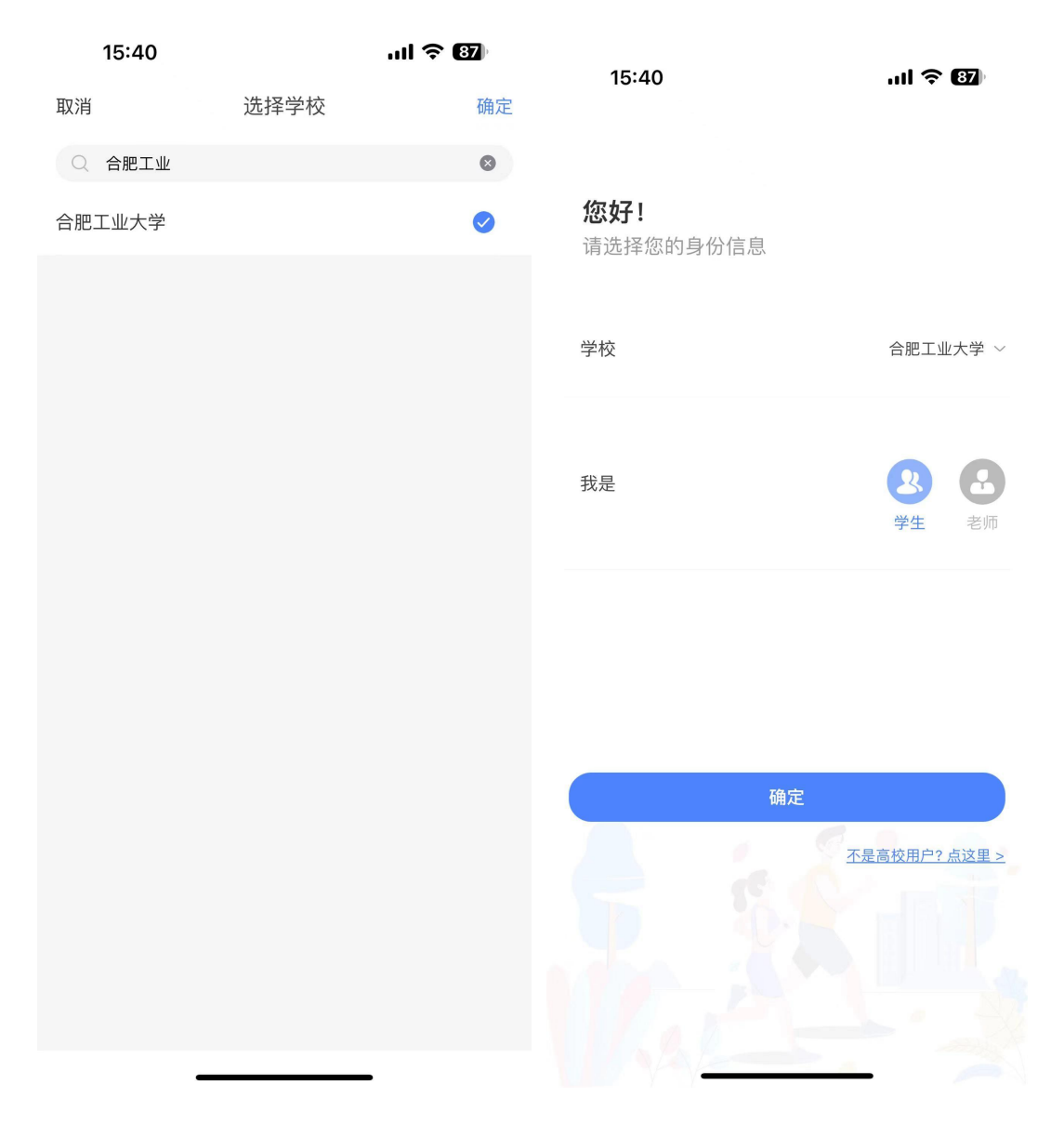

## 2. 进入首页之后 APP 最下方有一个"健跑"菜单小按钮请点击健跑开始进行跑 步如图以下操作:

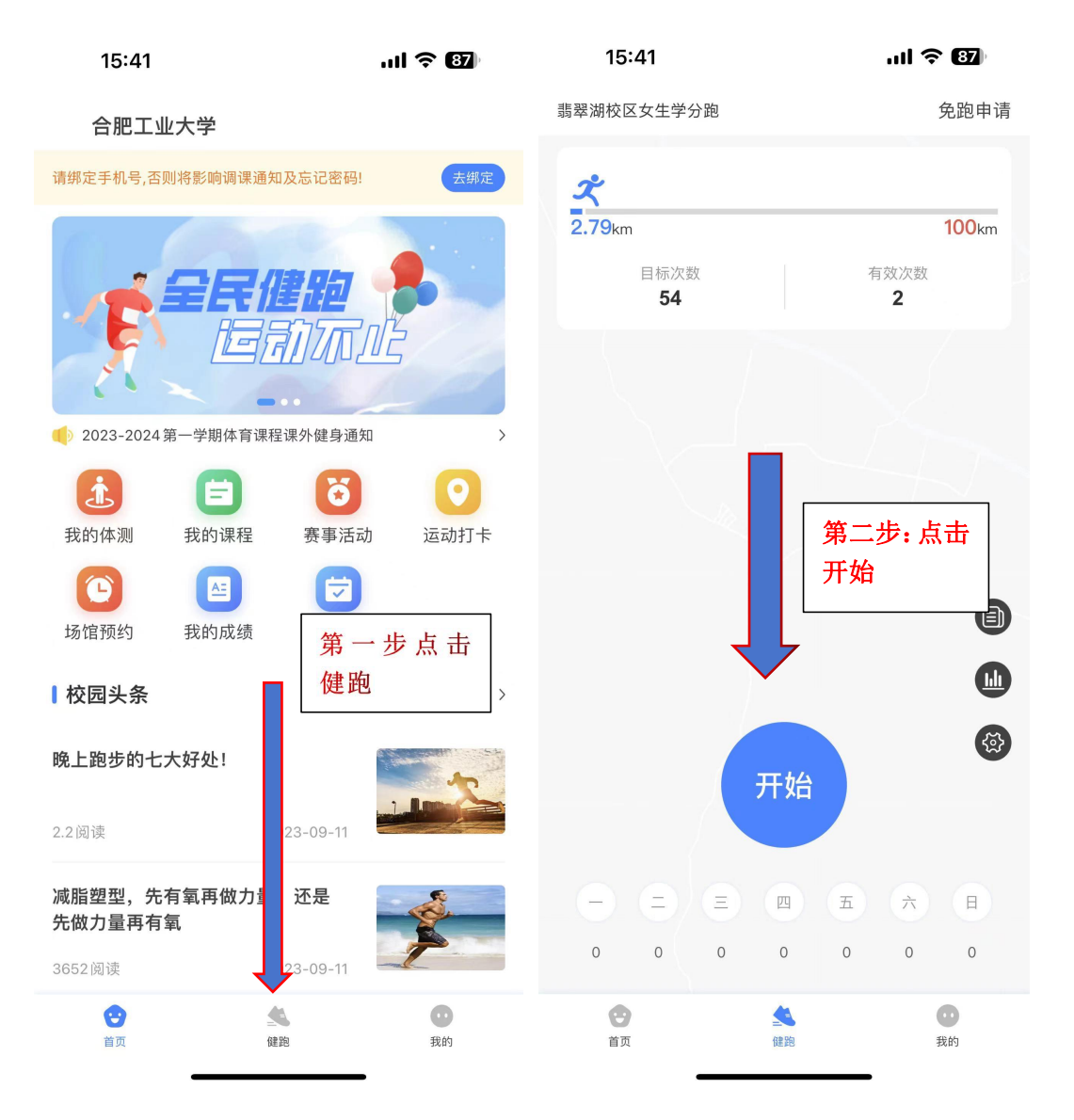

3. 健跑申诉:在云运动最下方有一个"我的"菜单按钮请点击进入页里面有一 个健跑记录再次点击进入详情页就可以看到当前跑步的记录如果有不合格记录 点击进入进行申诉处理,申诉周期为 1-5 个工作日内完成如图以下操作:

 $\mathcal{L}_{\mathcal{A}}$ 

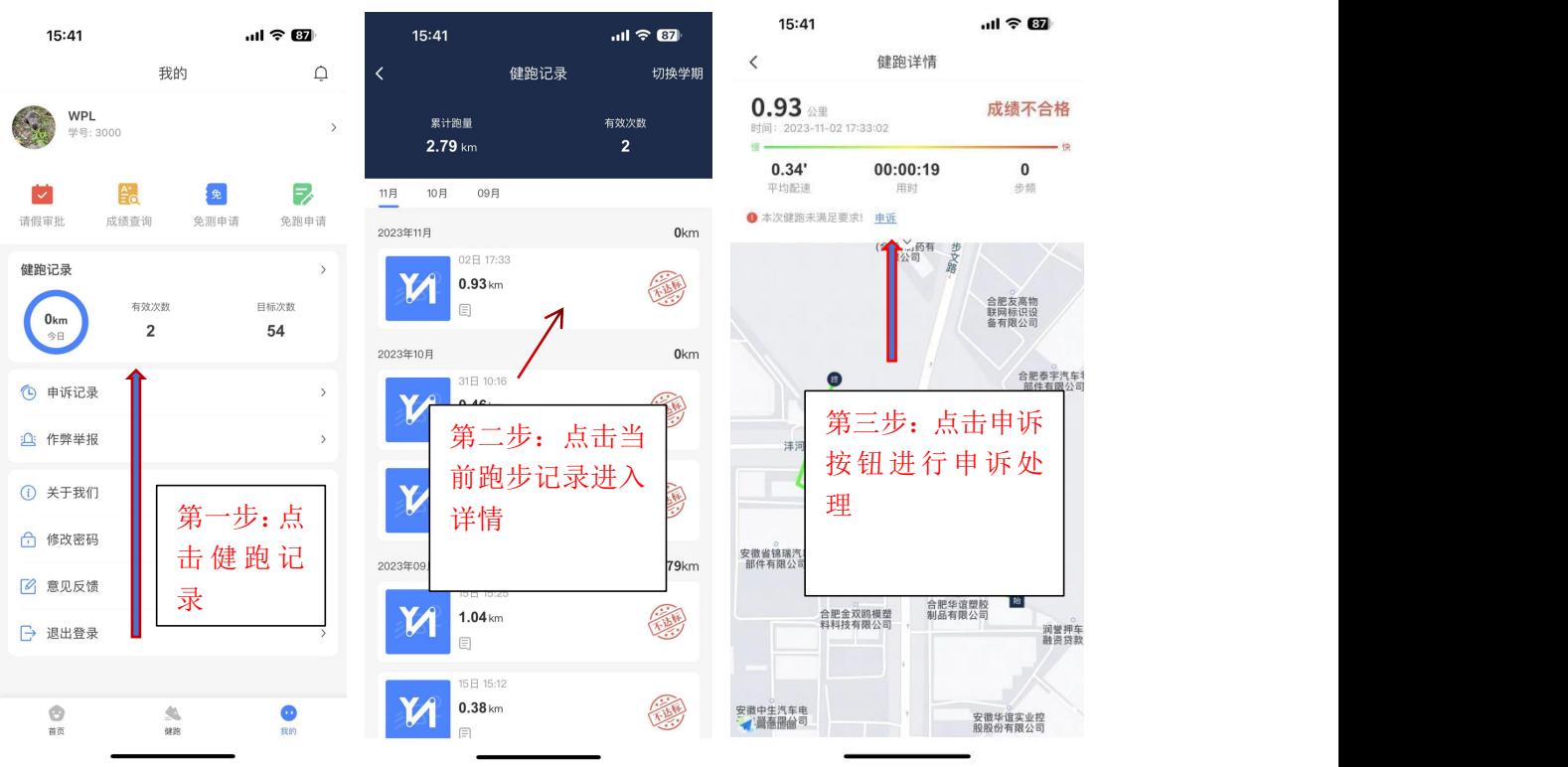

#### 二. 场馆预约功能使用介绍

预约规则:学生个人预约-屯溪路校区以及翡翠湖校区场馆预约每日只可以当 天预约场地,不可以提前预约。

1. 云运动首页有个"场馆预约"菜单;这个属于个人预约菜单入口如图以下操 作:

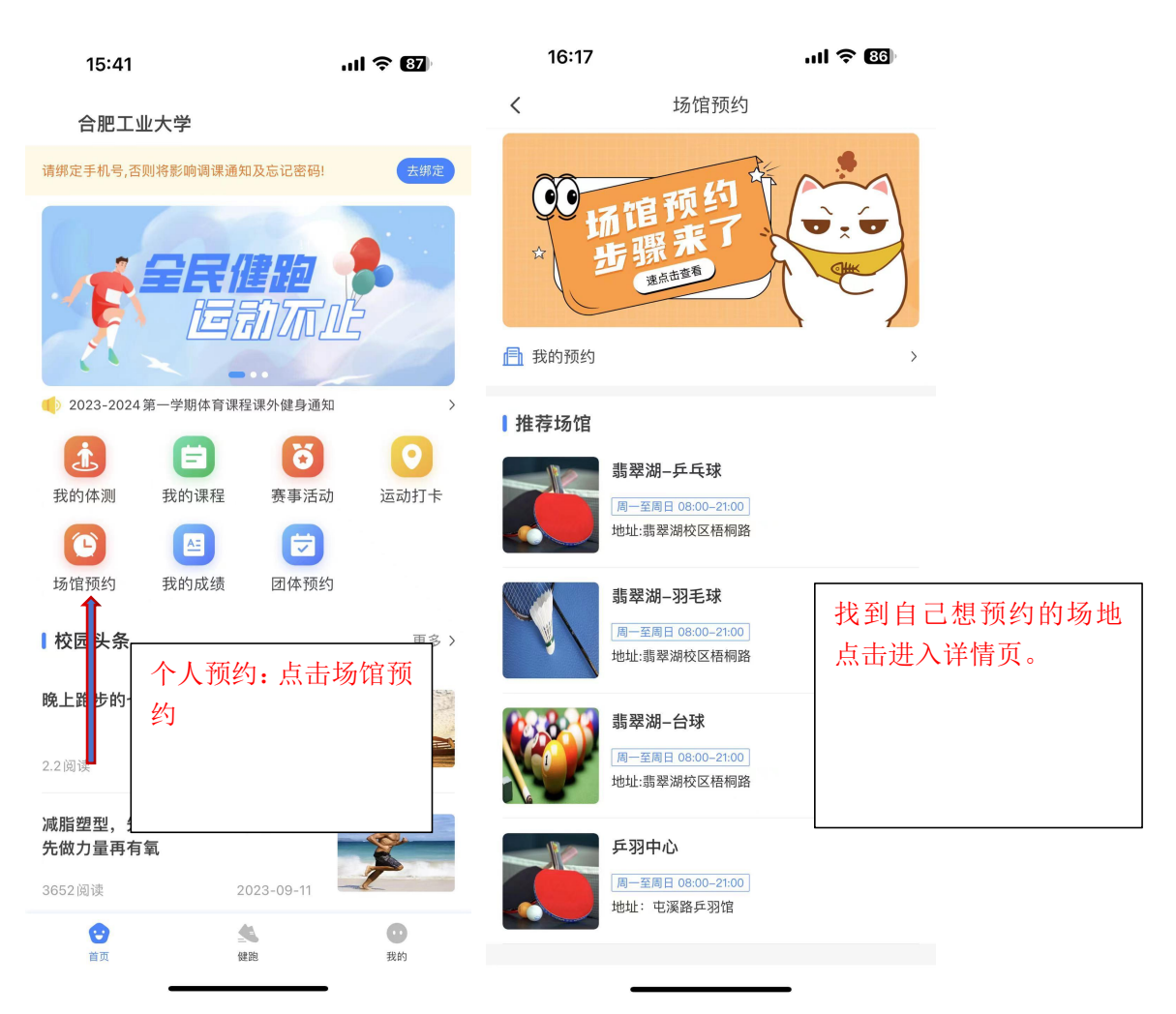

备注说明:一个人预约邀请其他同学一起玩的情况下:请在页面下方有一栏备 注输入框,请在里面输入携带人员的姓名、学号信息否则其他学生无法进入场 地;

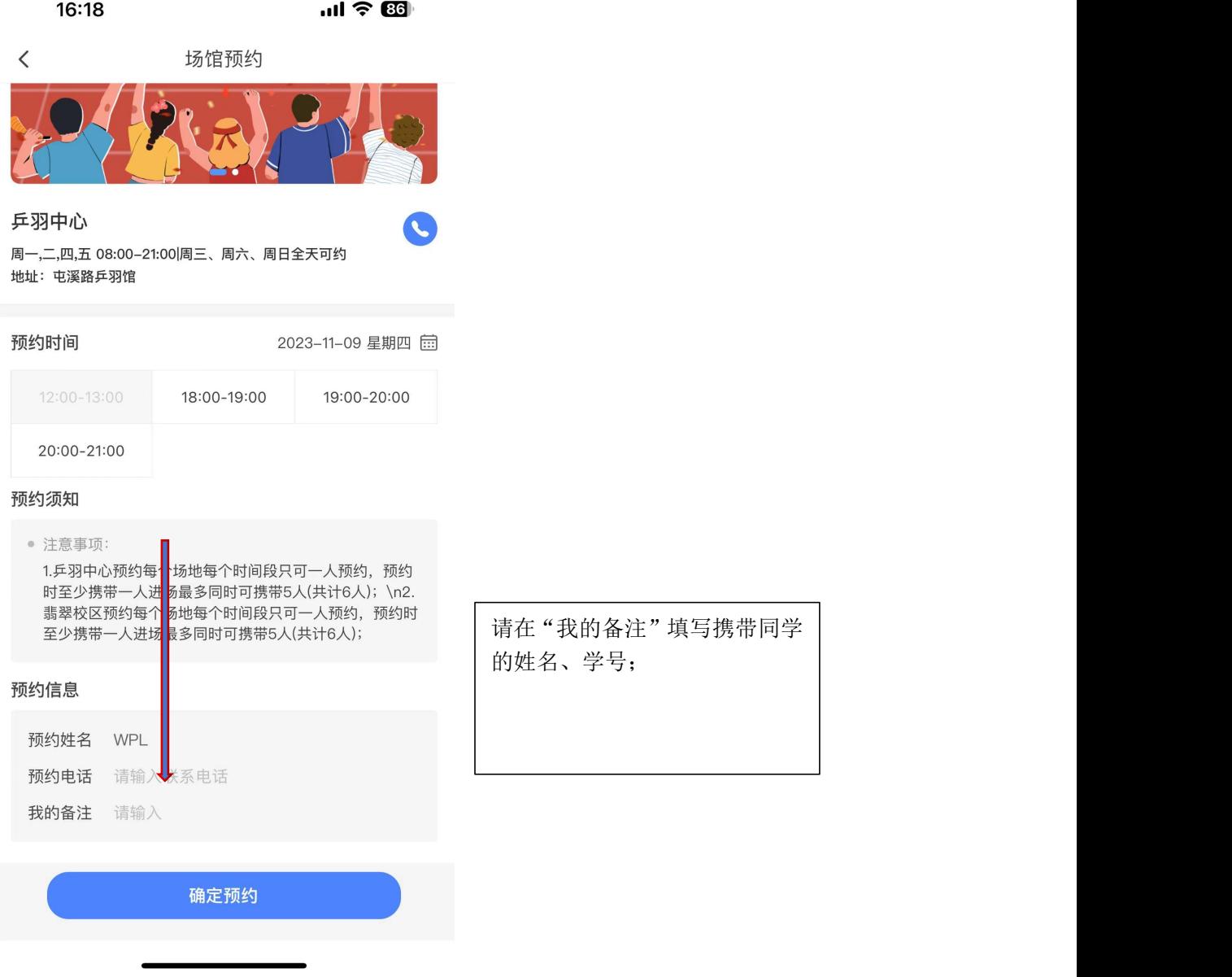

## 2. 云运动首页有个"团体预约"菜单;这个属于学院团体预约菜单入口如图以 下操作:

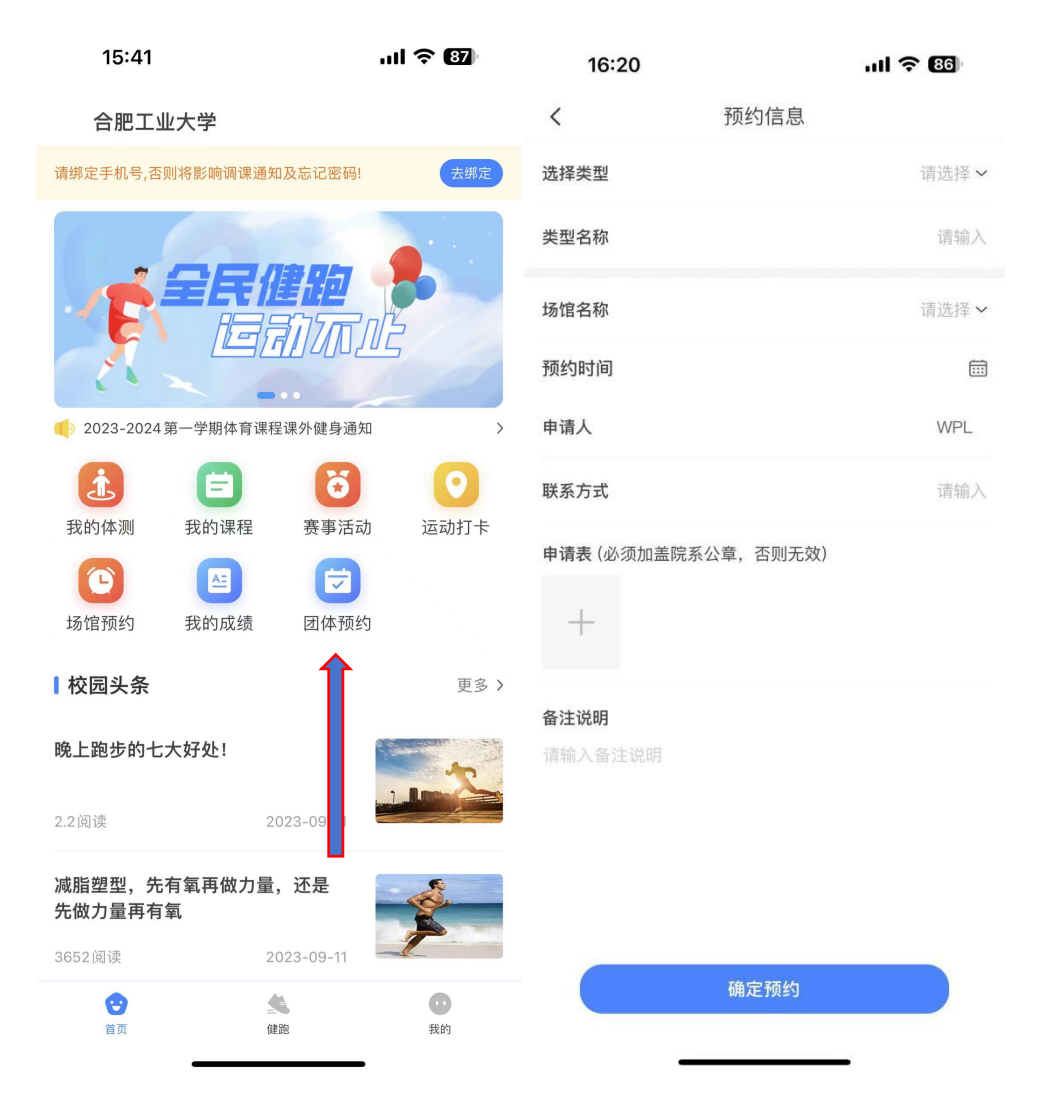

备注说明:团体预约需要提前二周进行预约,同时线上申请之后还需要把纸质 材料让自己学院签字盖章后把原材料交至到场馆管理员处进行保存;